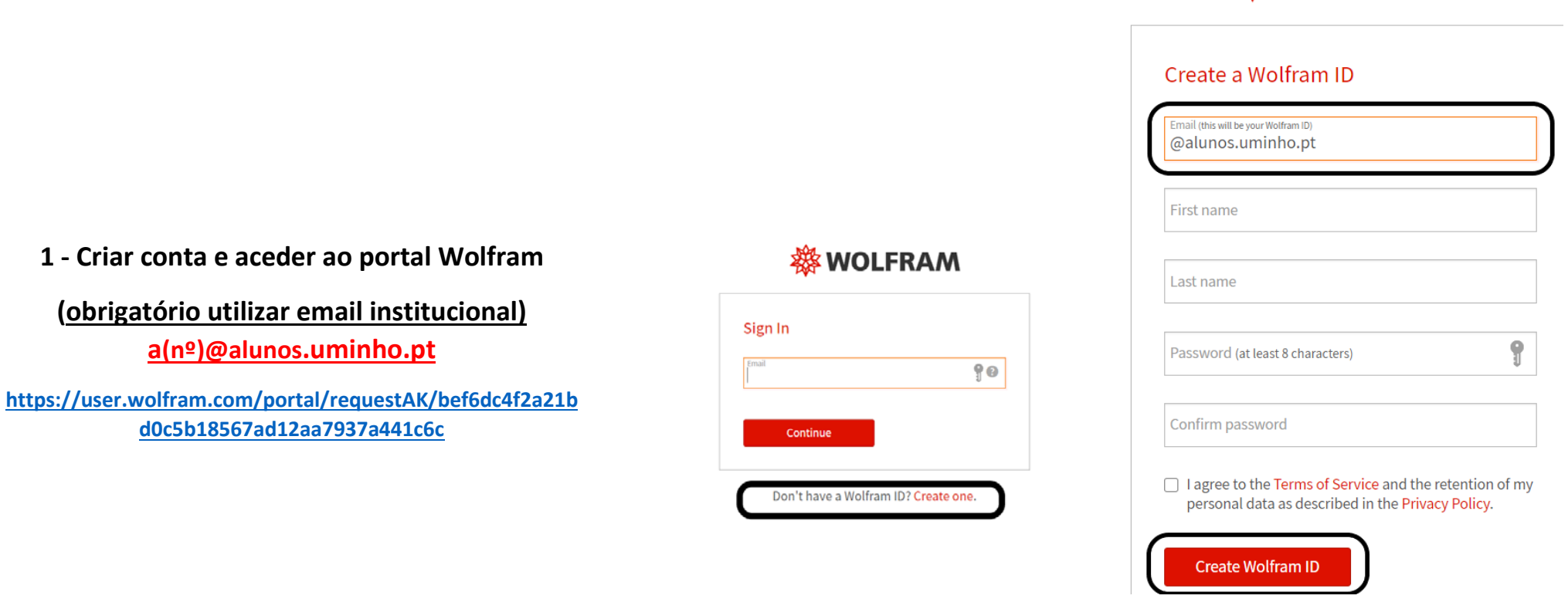

**※WOLFRAM** 

## **2 – MUITO IMPORTANTE!!!**

**VERIFICAR EMAIL COM O LINK DE VALIDAÇÃO DO ID, VALIDAR E VOLTAR A FAZER LOGIN ATRAVÉS DO LINK NO PONTO 1**

**3 - Confirmar dados do ID,**

 **Indicar departamento: Physics Indicar validade licença: Setembro 2021 Submeter o pedido de chave de activação**

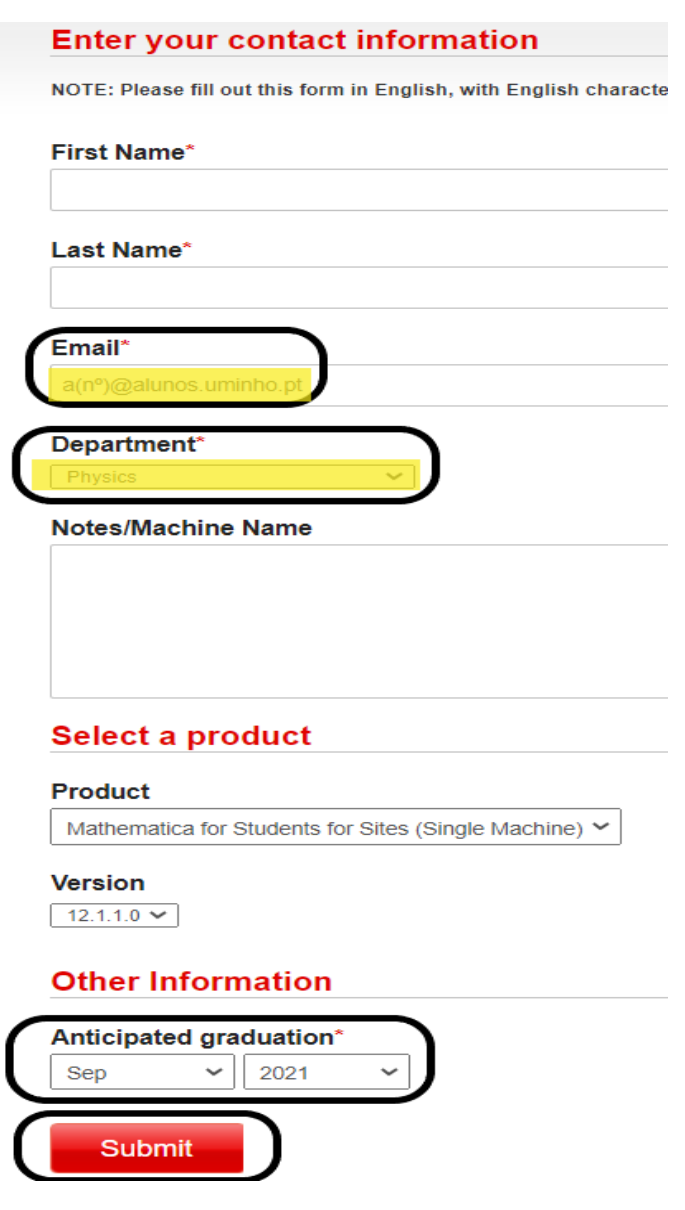

### **WOLFRAM USER PORTAL**

#### **Your Activation Key Has Been Created**

Thank you! Your activation key is below, and a copy has also been sent to

This key will allow you to use the product until November 06, 2020. If your request is approved by you

To download the installer(s) for this product, continue to the Product Summary page.

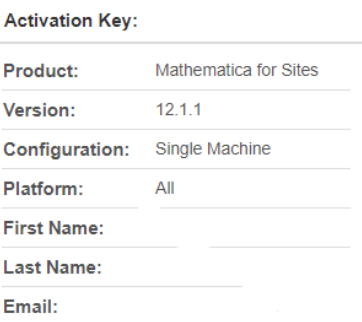

Generate another activation key »

© 2020 Wolfram | Terms | Privacy

**4 – Chave de activação criada, aceder pelo link à página de download.**

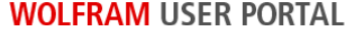

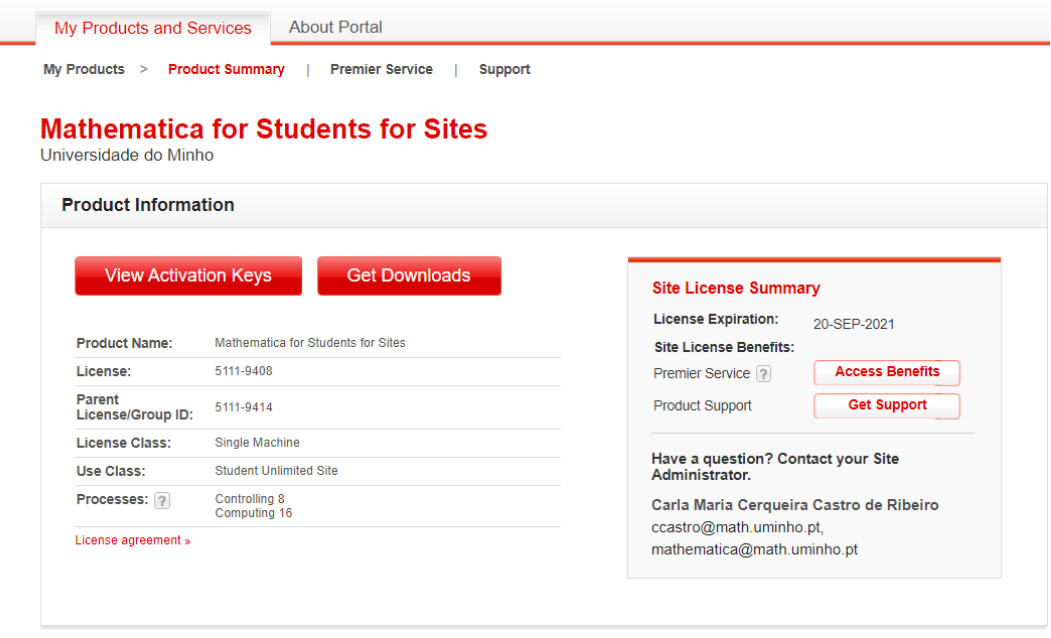

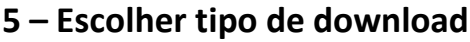

**(preferencialmente download manager)**

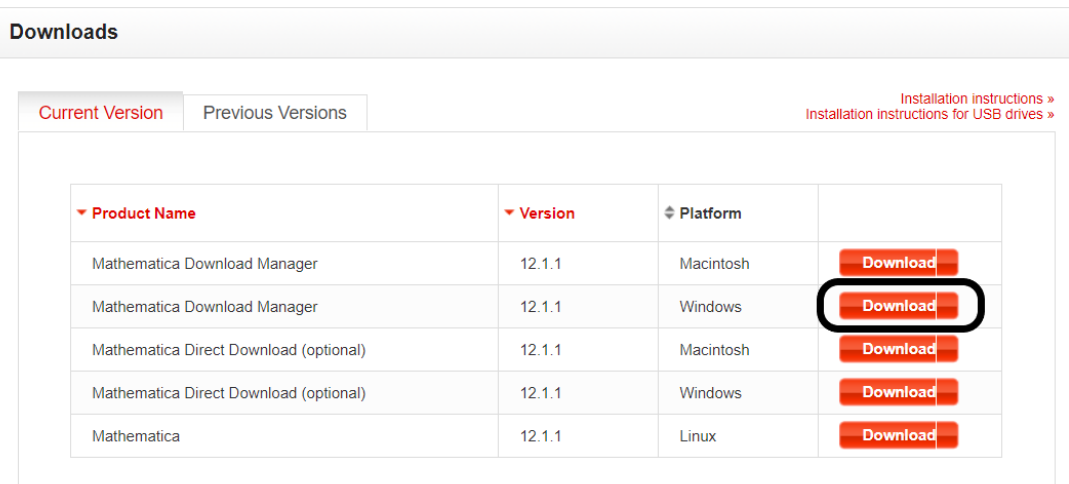

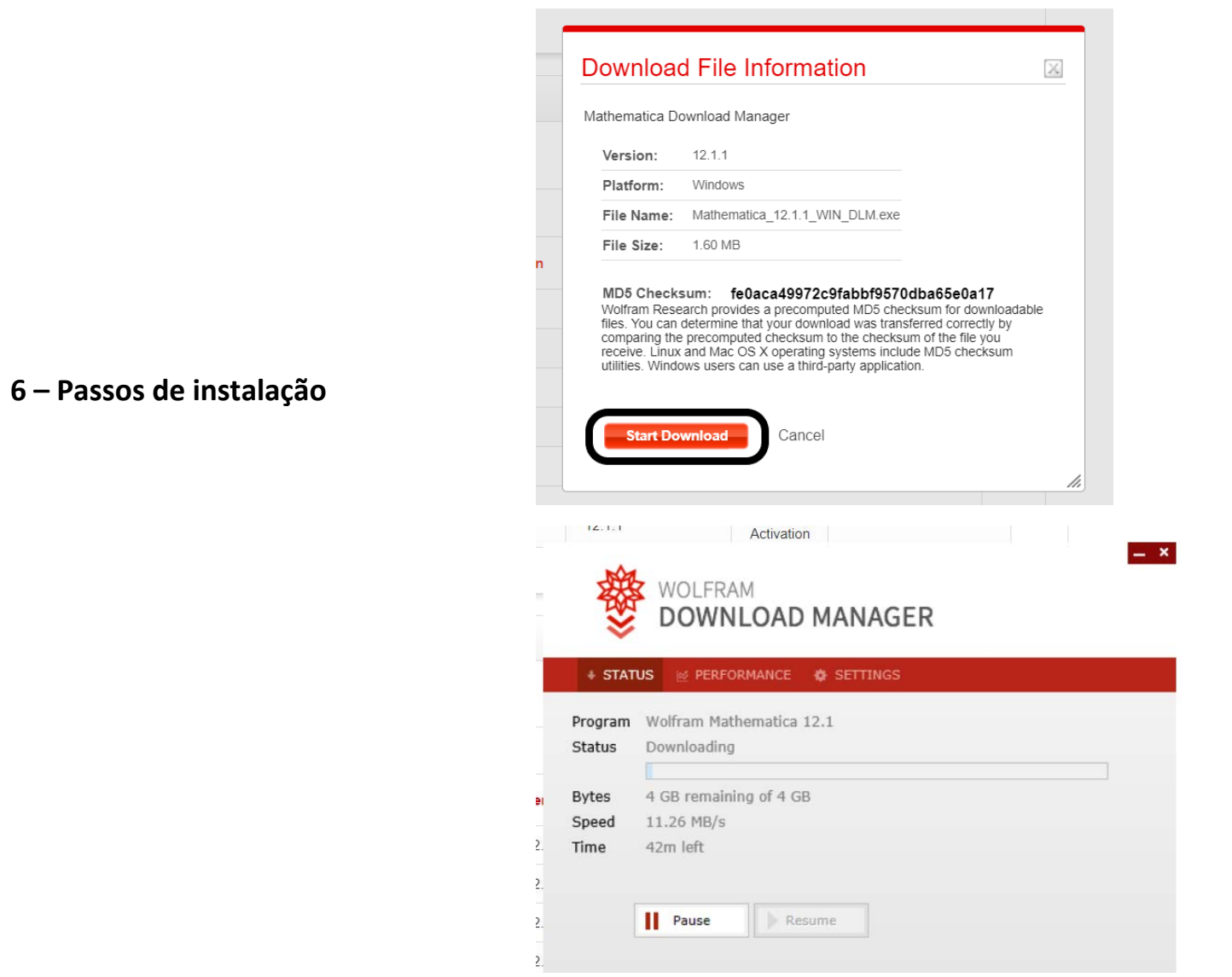

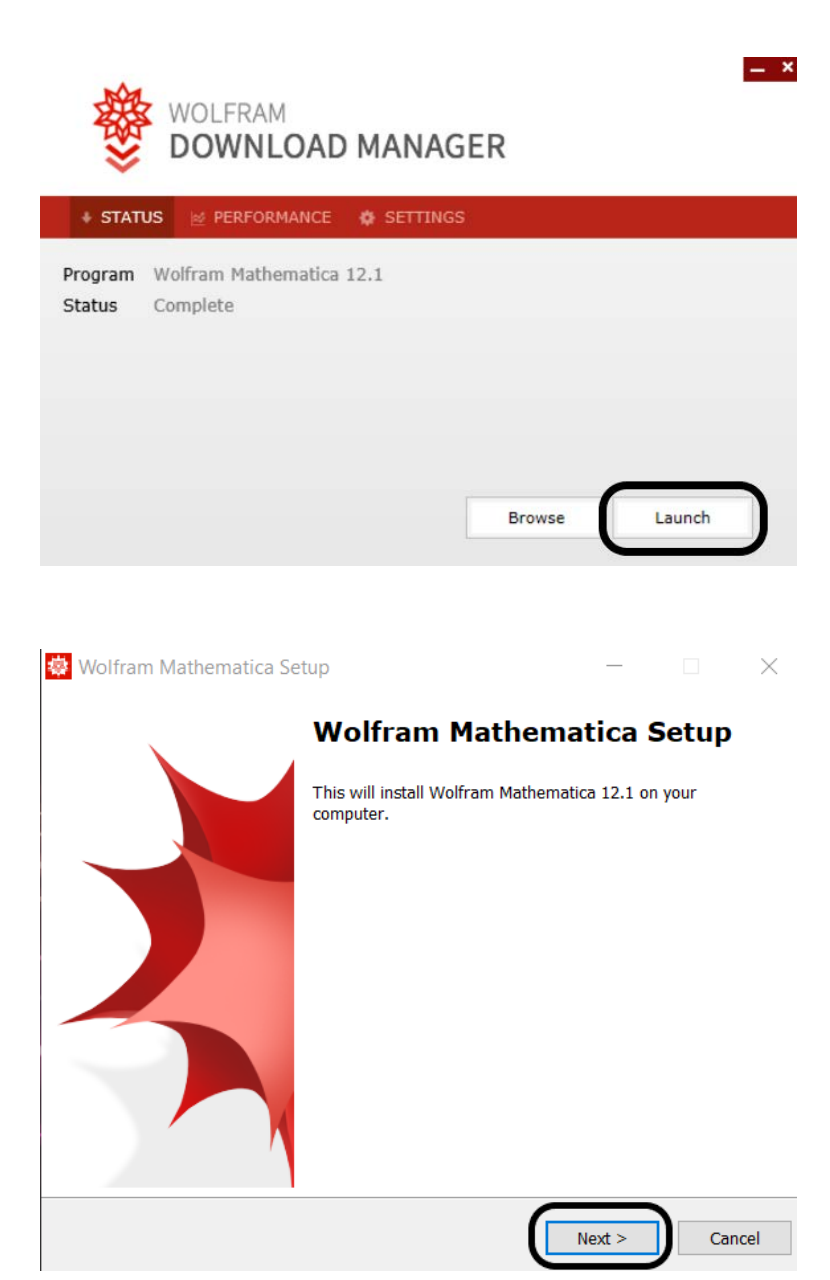

#### **Passos de instalação**

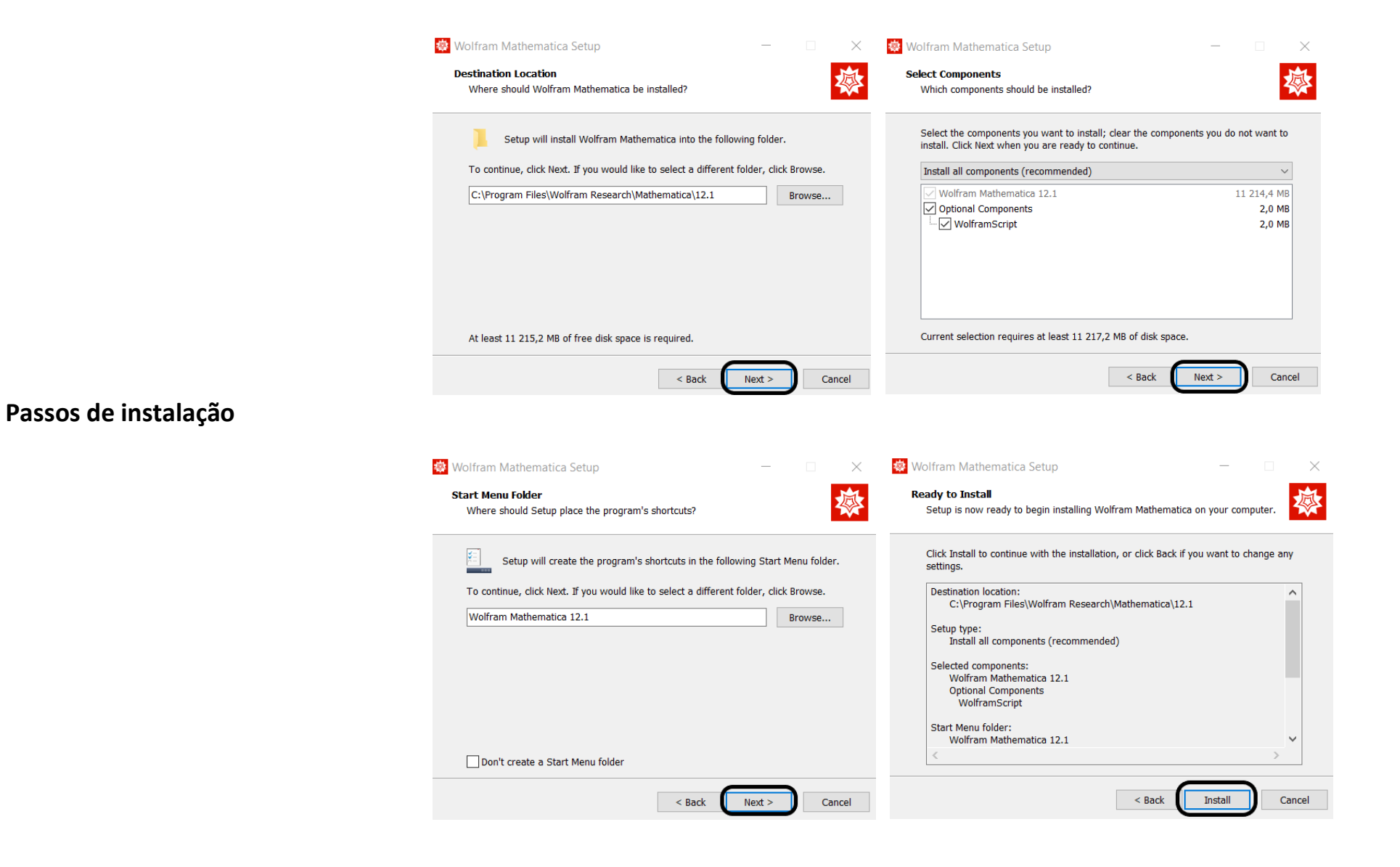

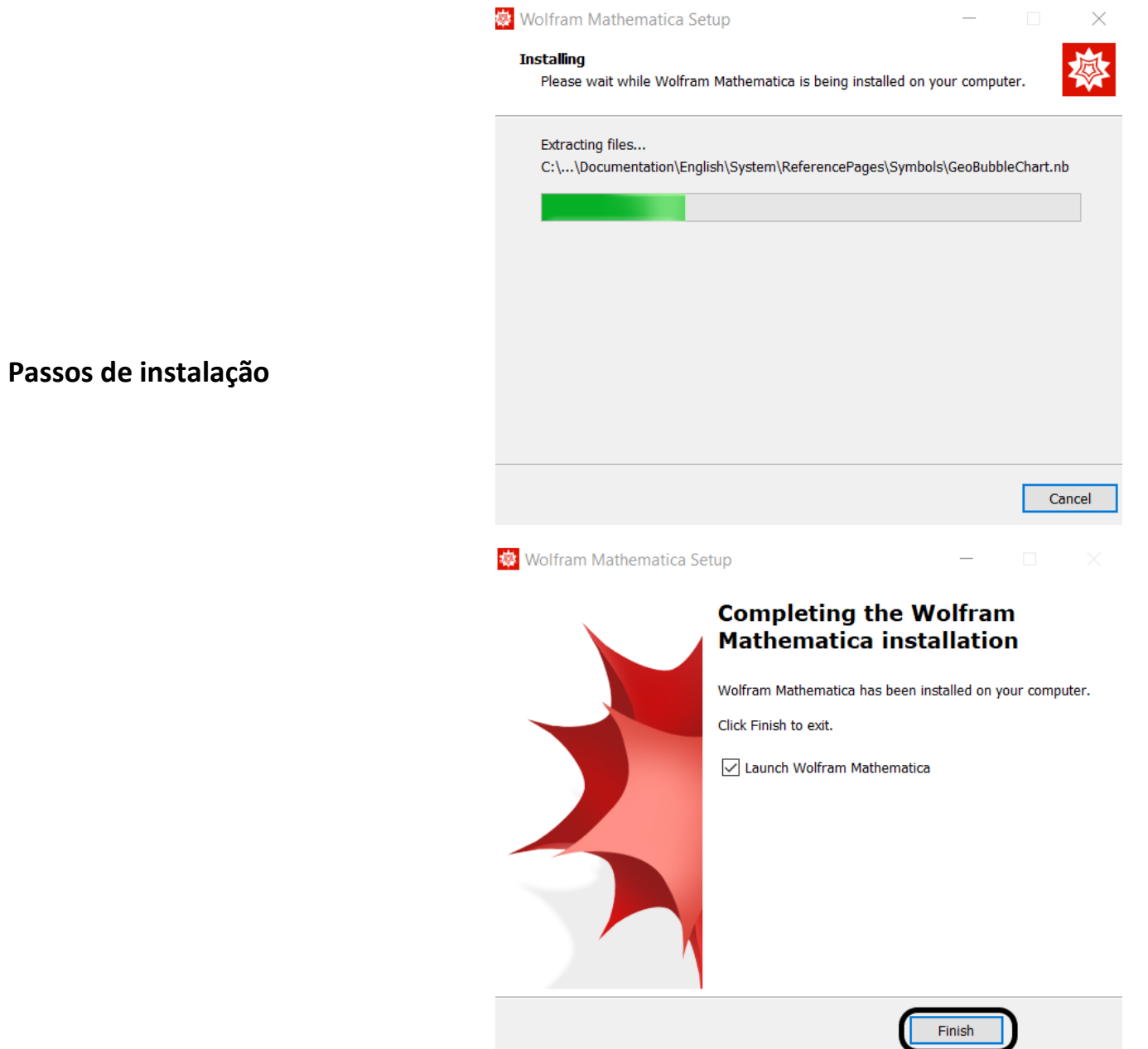

**7 – Executar a aplicação a partir do menu iniciar**

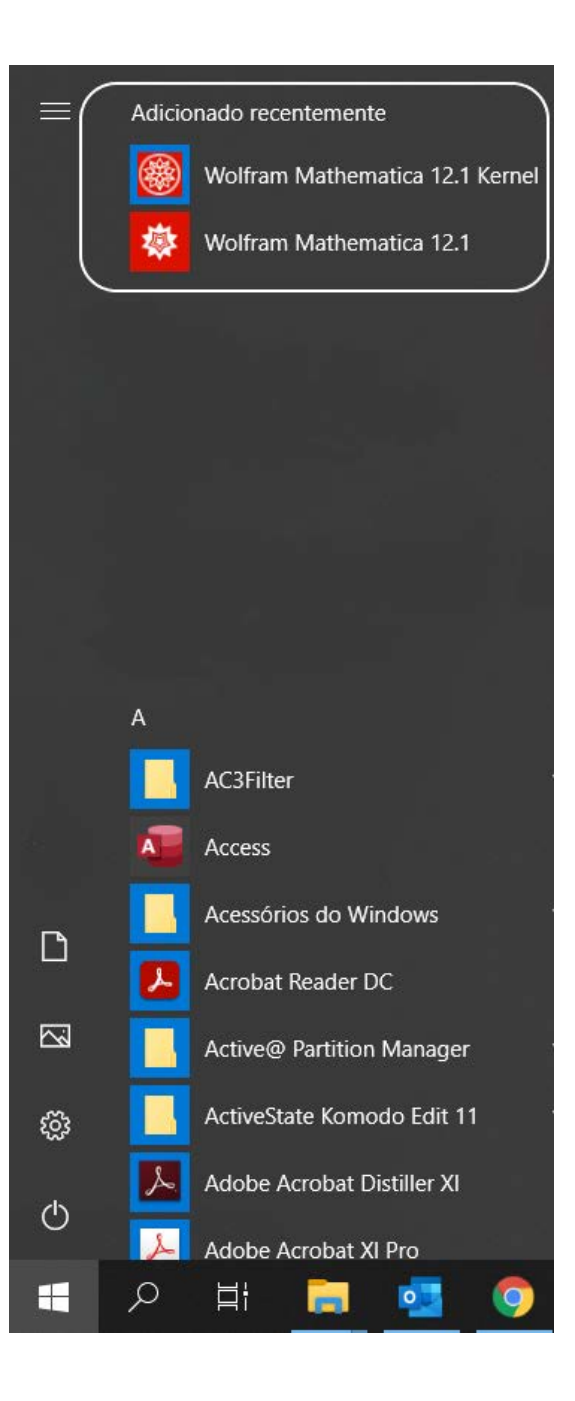

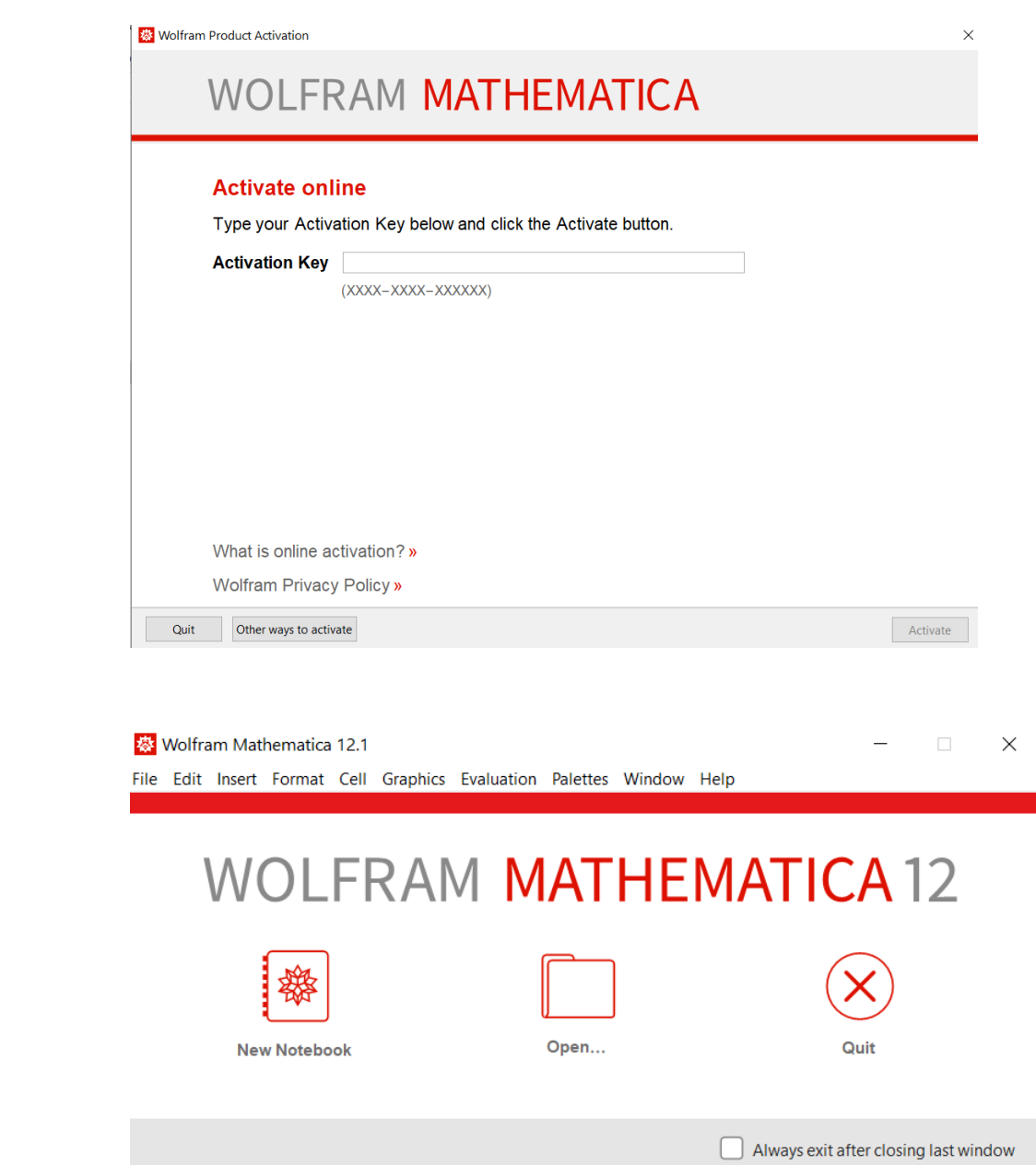

**– Inserir chave recebida por email**

**– Aplicação instalada e registada**